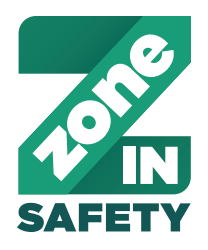

# UPDATING YOUR MONTHLY SAFETY MEETING RECORD

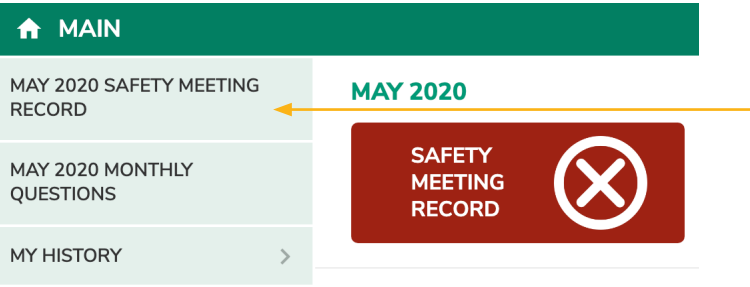

Click the month's 'SAFETY MEETING RECORD' tab.

# **May Safety Meeting Record**

#### **STORE#**

To complete the Safety Meeting Record copy your hand-written meeting notes onto this electronic form.

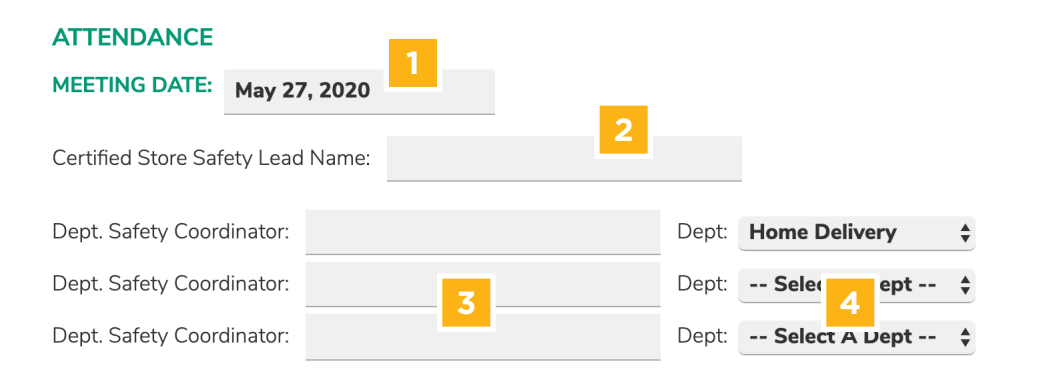

- **Enter meeting date 1**
- **Enter Certified Store Safety Lead 2**
- **Enter all attendees 3**
- **Enter attendees' departments 4**

Click 'MANAGE ISSUES' 5 to enter info gathered from department inspections.

**STORE SAFETY ISSUES** 

![](_page_0_Picture_15.jpeg)

![](_page_1_Picture_0.jpeg)

UPDATING YOUR MONTHLY SAFETY MEETING RECORD

## **Manage Store Safety Issues**

![](_page_1_Picture_108.jpeg)

### Add/update Store Safety Issue:

- Select the Inspection department 1 from the drop-down menum
- Select the Safety Issue 2 that corresponds with the same number on the inspection from the drop-down menu
- **Enter further details under Comments 3 and Action Plan 4**
- Assign the Issue 5, the date the Issue was reported 6 and the Date to be Completed 7
- Click 'SAVE ISSUE' 8
- Add the next issue if applicable until all Issues are entered for the month

![](_page_2_Picture_0.jpeg)

## UPDATING YOUR MONTHLY SAFETY MEETING RECORD

![](_page_2_Picture_97.jpeg)

All Open Issues must be acknowledged by using any one of the four available icon buttons on the right-hand side of each Open Issue.

- 1 'COMPLETE' Use this icon if the Open Issue has been resolved
- 2 'EDIT' Use this icon if any updates are needed to be made to the Open Issue
- **3** 'DELETE' Use this icon if the Open Issue is outdated or no longer relevant
- 4 'ACKNOWLEDGE' Use this icon if the Open Issue is current and more time in needed to resolve the Issue

The icons will be greyed out until clicked. If the icon is green, then the issue has already been marked as acknowledged and does not require further action.

![](_page_2_Figure_10.jpeg)

![](_page_3_Picture_0.jpeg)

### UPDATING YOUR MONTHLY SAFETY MEETING RECORD

![](_page_3_Picture_69.jpeg)

If an Open Issue cannot be marked as 'COMPLETE' then it must be marked as 'ACKNOWLEDGE', otherwise the following warning will appear when attempting to save the Safety Meeting Record. You will not be able to save the Safety Meeting Record until all Open Issues have been acknowledged by using one of the four icons.

![](_page_3_Picture_70.jpeg)

**BACK TO SAFETY MEETING RECORD** 

Click 'BACK TO SAFETY MEETING RECORD' to return to the Safety Meeting Record main page

Scroll down and enter this month's safety topic in the 'CURRENT TOPIC' section

**MONTHLY POSTER TOPIC REVIEW** 

**CURRENT TOPIC:** 

![](_page_4_Picture_0.jpeg)

## UPDATING YOUR MONTHLY SAFETY MEETING RECORD

#### **INCIDENTS**

![](_page_4_Picture_126.jpeg)

### Add new Incidents:

- Select the 'Incident Category' 1 and 'Incident Type' 2 from the drop-down menu
- Add specific notes about the incident in the 'Incident/Injury' field 3
- Choose the 'Severity' 4 of the incident from the drop-down menu
- Select the department the incident occurred in from the 'Dept' drop-down menu 5
- Enter notes about 'Contributing Factors' 6 and the 'Action Taken' 7 in the provided fields
- **Enter the 'Date of the Incident' 8**
- Click 'SAVE INCIDENT' **9** to add to the list
- Add the next incident if applicable until all incidents that have taken place last month are entered

![](_page_5_Picture_0.jpeg)

### UPDATING YOUR MONTHLY SAFETY MEETING RECORD

![](_page_5_Picture_127.jpeg)

Click 'Submit' to save and submit your completed report

- Select the 'DATE' 1 and 'TIME' 2 of your next safety meeting
- Click 'DOWNLOAD SAFETY RECORD' **3** to download a PDF. Print this Safety Meeting Record PDF and hang on your Communication Center for the month
- Click 'SUBMIT' 4 to submit your report

## May 2020 Monthly Questions

1. Is current month's Poster displayed on the Communication Center?

◯ Yes

 $\bigcirc$  No

2. Was last month's Safety Meeting Record posted on the Communication Center and filed in the binder?

- ◯ Yes
- $\bigcirc$  No

3. Name of the Safety Champion of the month:

![](_page_5_Figure_15.jpeg)

Click 'save' to complete and submit your report

- Once the month's Safety Meeting Record has been submitted, the page will automatically refresh to the 'Monthly Questions' page.
- Answer the questions and once complete, click 'SAVE' 1